# **Volume Balancing Tools - Excel Troubleshooting**

#### **Problem: Blocked macros because the source of the file is untrusted**

Excel may block macros if the freeway or intersection balancing Excel workbooks are downloaded from the WisDOT Traffic Analysis Website<sup>[1](#page-0-0)</sup>.

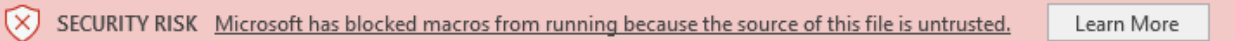

Individual files can be unblocked by the following steps:

- 1. Close the Excel file.
- 2. Right click the Excel file, choose Properties from the context menu.
- 3. At the bottom of the Properties window, check the "**unblock**" box and click **Ok**.

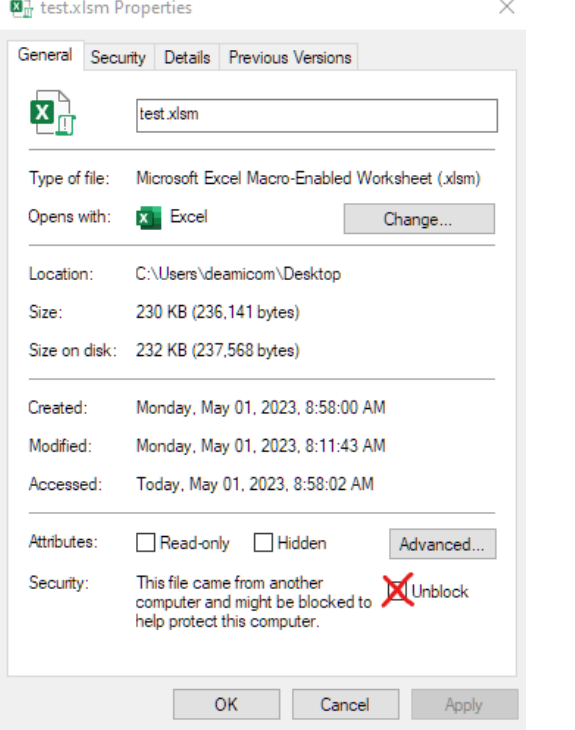

4. Open the Excel file, and click "**Enable Content**" to enable the macros.

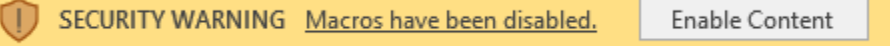

For more information, see the following references:

- <https://learn.microsoft.com/en-us/deployoffice/security/internet-macros-blocked#remove-mark-of-the-web-from-a-file>
- <https://learn.microsoft.com/en-us/deployoffice/security/internet-macros-blocked>

<span id="page-0-0"></span><sup>1</sup> <https://wisconsindot.gov/Pages/doing-bus/local-gov/traffic-ops/programs/analysis/default.aspx>

### **Problem: Solver Disabled**

The freeway balancing workbook requires the Excel Solver add-in. If Solver is missing or disabled, the balancing macro will have an error. The error may or may not say something related to Solver, such as "Can't find project or library."

Solver can be enabled by going to:

• File > Options > Add-Ins > "Go" (at the bottom next to Manage) > Check Solver in the list

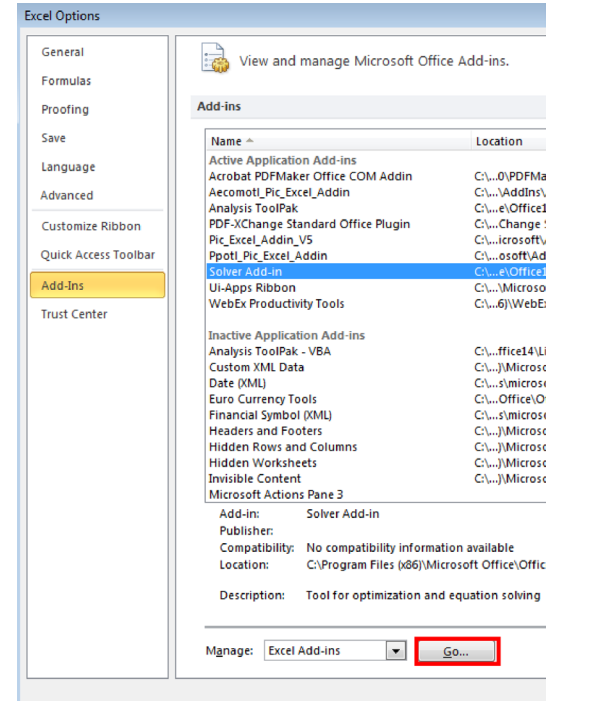

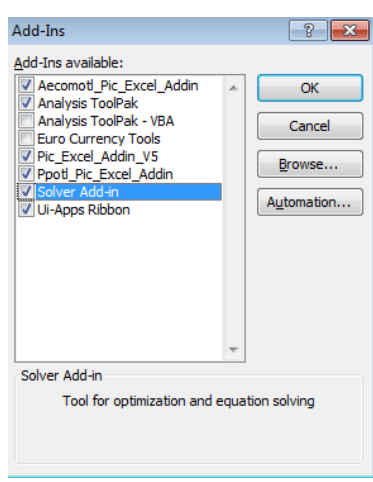

# **Problem: Missing References**

Some of the Excel macros for volume balancing require external references. Occasionally, these references can become disabled for undetermined reasons. An error message will occur that may or may not say something related to the reference. To check for missing references, go to the Visual Basic editor, either via the Alt+F11 shortcut or Developer Tab in the ribbon.

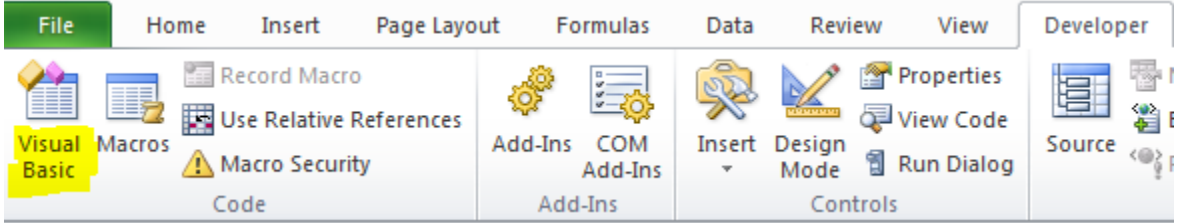

In Visual Basic, stop all macros that are running using the debug toolbar.

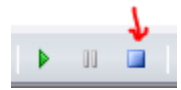

#### Go to the tools menu > References

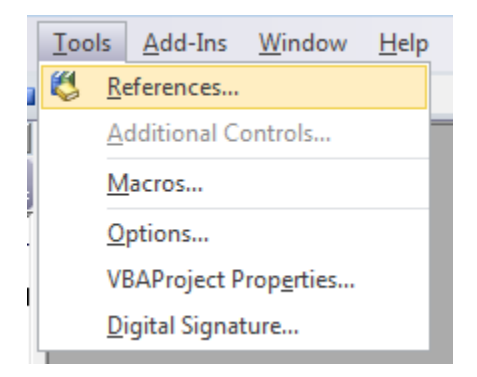

If anything is missing, you will see the word MISSING in all caps next to the issue(s). Uncheck the missing references and try using the spreadsheet again. If you still have problems after unchecking missing references, the solution is likely more complex. Ask the spreadsheet tool authors for help.

# **Problem: Name Error**

You may encounter cells that have the #NAME? error when first opening one of the tool workbooks.

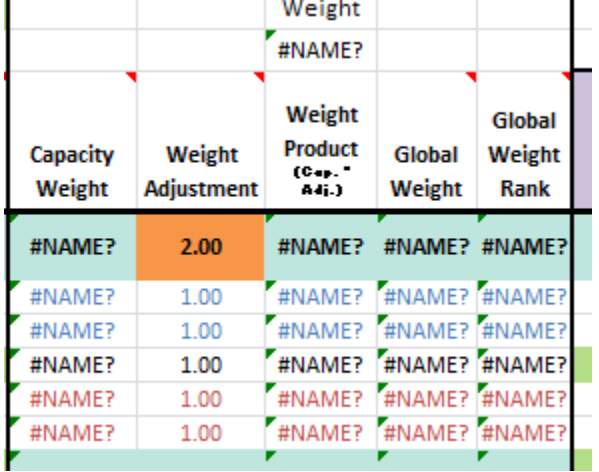

This can be resolved by going into the cell formula and pressing enter to "refresh" the cell. If this does not resolve the #NAME? error, check the formula for typos or other issues.

=Capacity\_Weight(J14/F14/\$W\$9,capweight\_scale)  $f_x$